### 『でんさいサービス』操作マニュアル

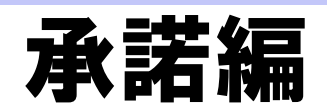

### この操作マニュアルについて

### 表記について

このマニュアルでは、操作方法を説明するために、以下の表記を使用しています。

●メニュー名、アイコン名、ボタン名は[ ]で囲んでいます。

(例)[OK]ボタンをクリックしてください。

- ●ハードウェアやソフトウェアへの損害を防止するためや、不正な操作を防止するために、 守っていただきたいことや注意事項を下記例のように記載しています。
	- (例) ■通知日を含む 5 営業日以内に承諾を行わないと、否認されたものとみなされ、 債権者に通知されます。
- ●設定、操作時に役立つ一般情報や補足情報を下記例のように記載しています。

(例) ■■登録内容の印刷を行う場合、[印刷]ボタンをクリックしてください。

●Internet Explorer、Microsoft Edge、Firefox、Safari を総称してブラウザと記載します。

#### 画面ショットについて

ご利用のパソコン、OS、ブラウザや文字サイズ、解像度の設定によっては、画面の表示が異なる場合 があります。 また、ご契約時のサービス内容、ユーザ権限によって、画面の表示が異なる場合があります。

#### 商標について

- ●Microsoft、Windows、Internet Explorer、Microsoft Edge は、Microsoft Corporation の米国およびその 他の国々における商標または登録商標です。
- ●Firefox は、米国 Mozilla Foundation の米国およびその他の国々における登録商標です。
- ●Mac、MacOS、Safari は米国およびその他の国々で登録された AppleInc の商標です。
- ●Adobe、Acrobat Reader は、Adobe Systems Incorporated(アドビシステムズ社)の商標です。

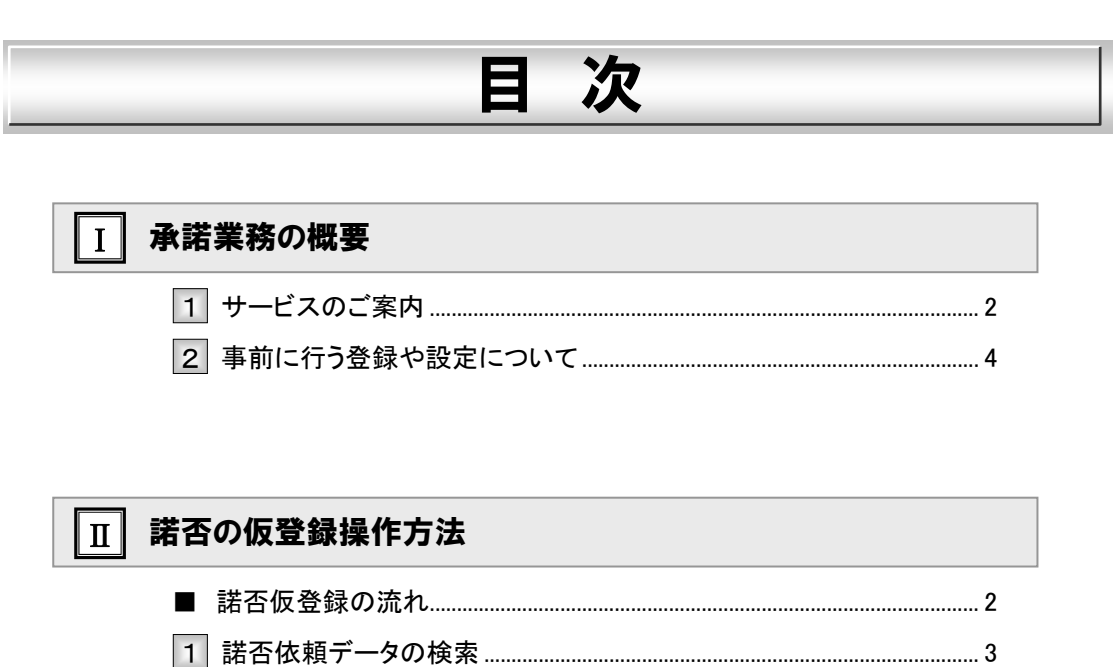

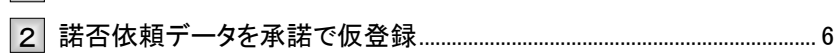

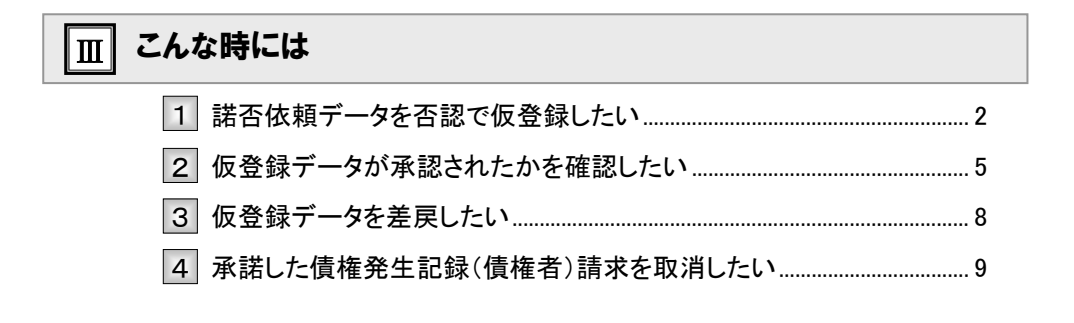

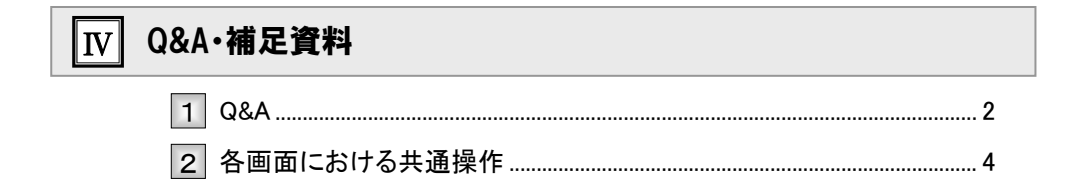

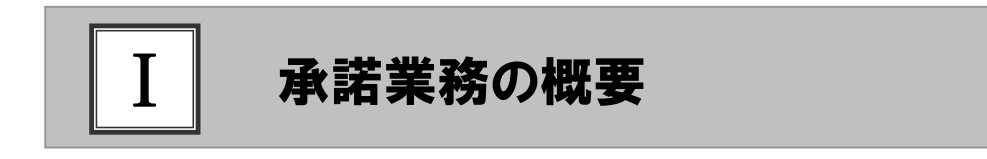

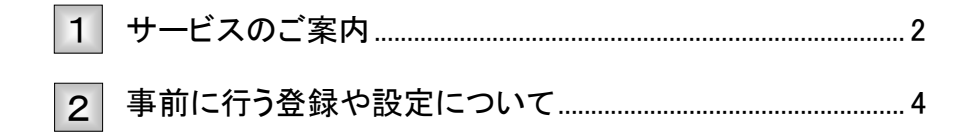

# サービスのご案内

ここでは 記録請求取引の中には、被請求者の「承諾」が必要な取引があります。 被請求者が行う、承諾の概要について説明します。

#### 概要

・債権発生請求(債権者請求方式)、その他請求(変更記録/保証記録/支払等記録)については、被請 求者が承諾することで各種記録請求が成立します。

・被請求者による承諾は、担当者権限者が仮登録を行い、承認者権限者が承認することで完了します。

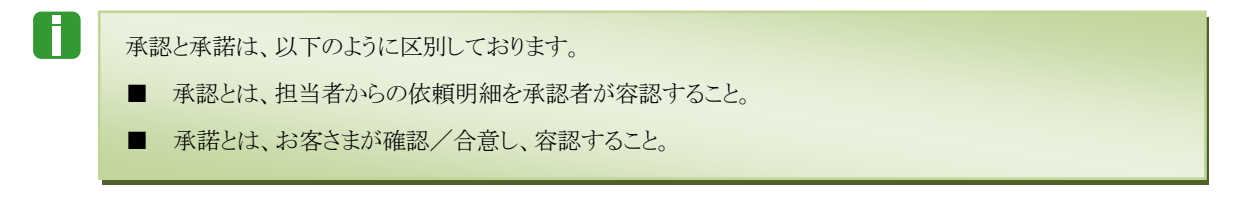

取引フロー図

【債権記録請求(債権者請求方式)例】

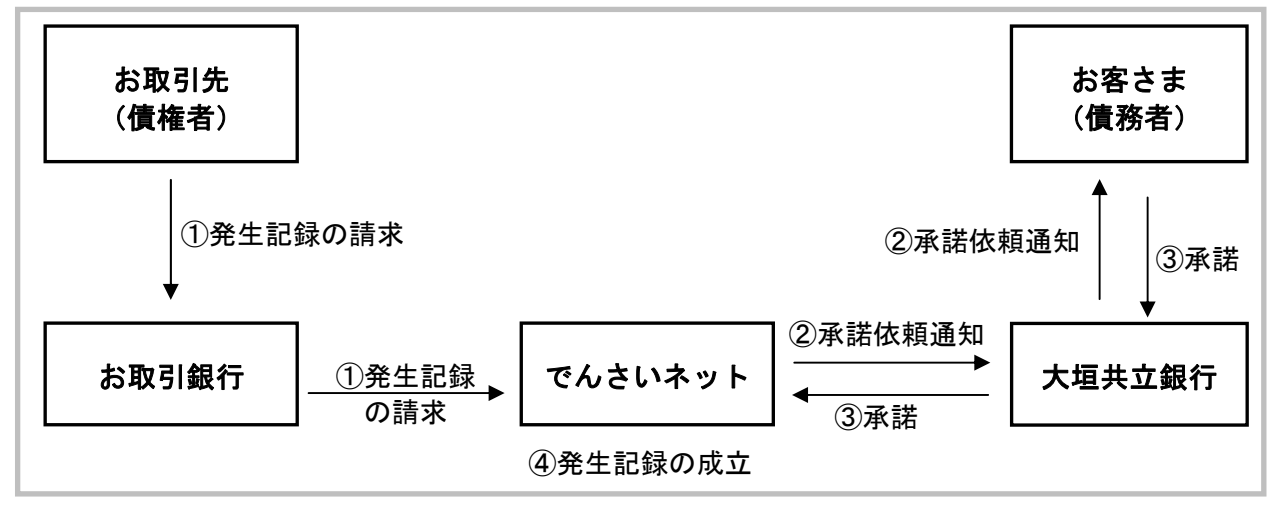

#### 承諾が必要な記録請求取引

・承諾が必要な記録請求取引は、以下のものです。

- ① 債権発生請求(債権者請求方式)
- ② 変更記録
- ③ 保証記録
- ④ 支払等記録(支払者請求)

### 本マニュアルにて使用する文言について

#### ■振出日(電子記録年月日)

・約束手形の振出日に相当します。『でんさいネット』に電子的な記録が行われる日です。

#### ■支払期日

・約束手形の支払期日に相当します。支払期日になると債務者・債権者の口座間で自動的に決済が行われます。

#### ■通知日

・『でんさいネット』から通知が行われた日です。

#### ■操作日

・パソコン上から『でんさいネット』へ操作を行った日です。

#### ステータス説明について

#### ■承認待ち (未承認)

・担当者が各請求記録の仮登録を行い、承認者に対して承認待ちの状態です。

#### ■承認済み

・承認者による承認が行われ、『でんさいネット』へ各記録請求が行われた状態です。

#### ■差戻し

・承認者により差戻しされ、担当者が差戻し一覧より修正および削除が行える状態です。

#### ■引戻し

・担当者が承認者から引戻し、差戻し一覧より修正および削除が行える状態です。

#### ■承諾待ち

・請求者が各種請求記録の申請を行い、被請求者に対し承諾待ちの状態です。

### 承諾期限について

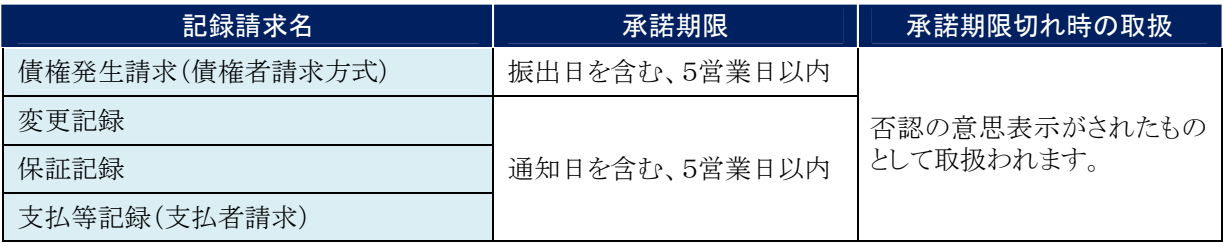

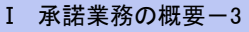

# 2 事前に行う登録や設定について

ここでは サービスを開始する前に行っていただく登録や設定について説明します。

■設定方法の詳細については、操作マニュアル「共通編」をご参照ください。

#### ユーザ権限の設定

マスターユーザが事前に[管理業務]→[ユーザ情報管理]メニューから、諾否依頼データの承認または否認を行 うユーザに対して権限設定を行います。

#### ■権限なし

サービスをご利用いただけません。

#### ■担当者権限

諾否依頼データの承諾または否認を仮登録できる権限です。 『でんさいネット』への諾否登録にあたっては、必ず承認者(※)による承認が必要となります。 (※)承認権限を持つ任意の承認者

#### ■承認者権限

承諾または否認仮登録データの承認ができる権限です。 承認者は、担当者が仮登録した諾否依頼データを承認できます。

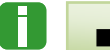

■「担当者権限」「承認者権限」の両権限を持つユーザは両方の操作を兼務することが可能です。

### 担当者/承認者権限について

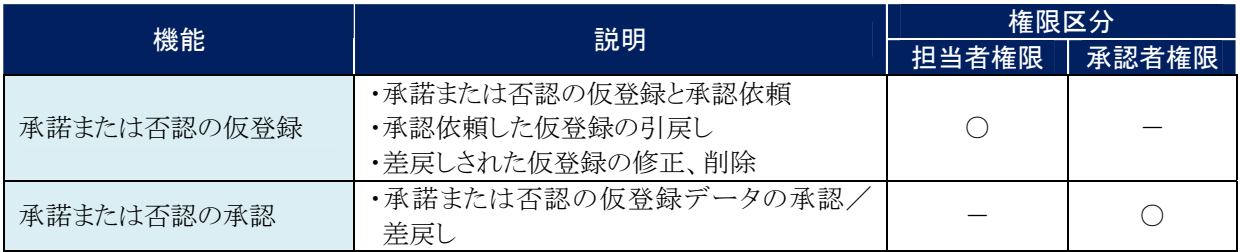

#### 利用可能な口座の権限設定

諾否依頼データの仮登録時に利用可能な口座を限定する場合は、マスターユーザが事前にメニューの[管理業務]→ [ユーザ情報管理]より、ユーザごとに口座の利用権限設定を行います。

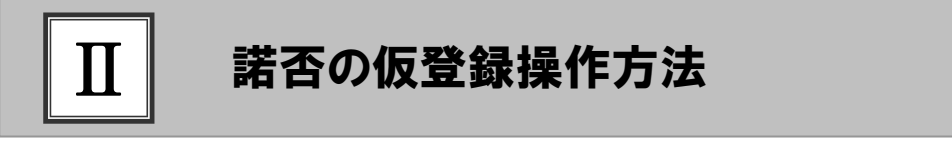

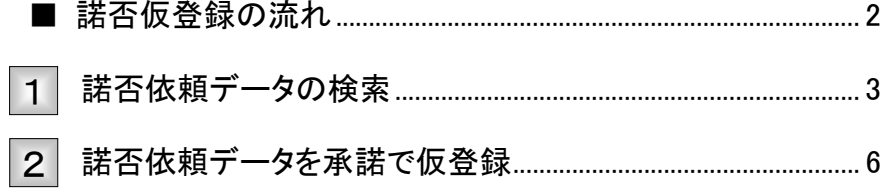

### ■諾否仮登録の流れ

ここでは 諾否仮登録の流れについて説明します。

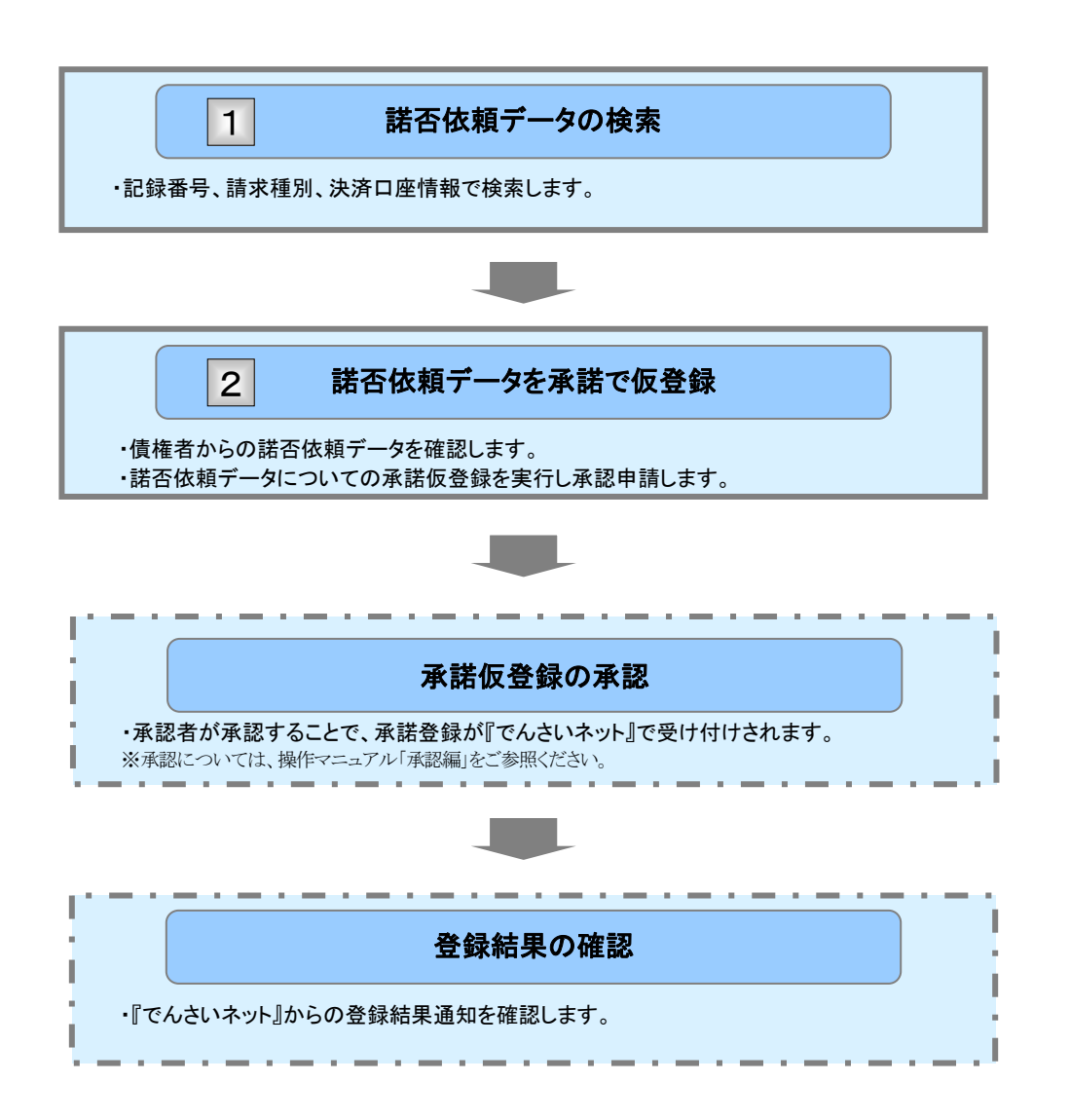

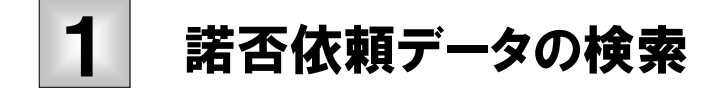

ここでは 承諾待ちとなっている電子記録債権に対して、「承諾」するための諾否依頼データを 検索する方法について説明します。

```
■「記録請求」の担当者権限が必要です。
```
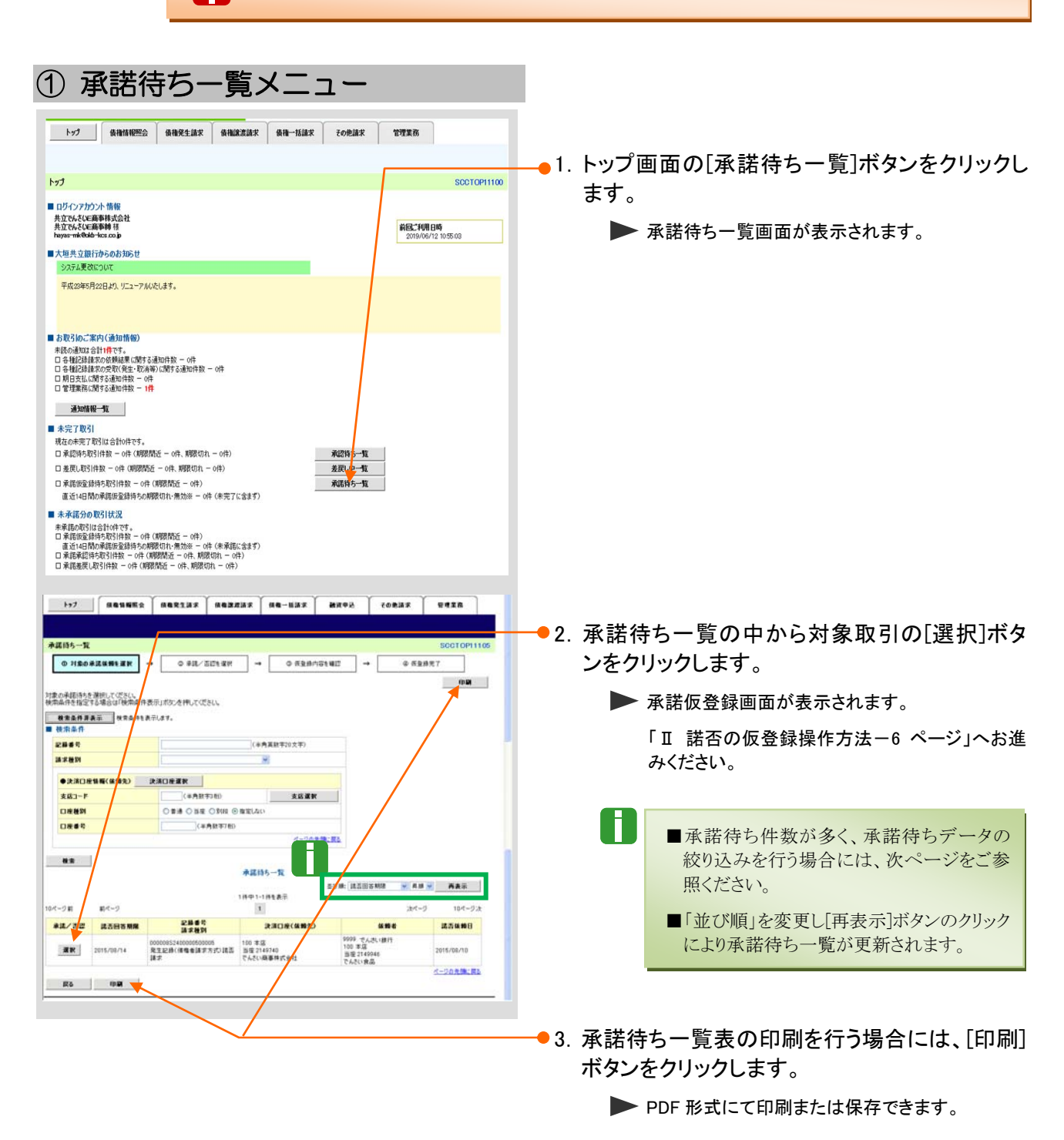

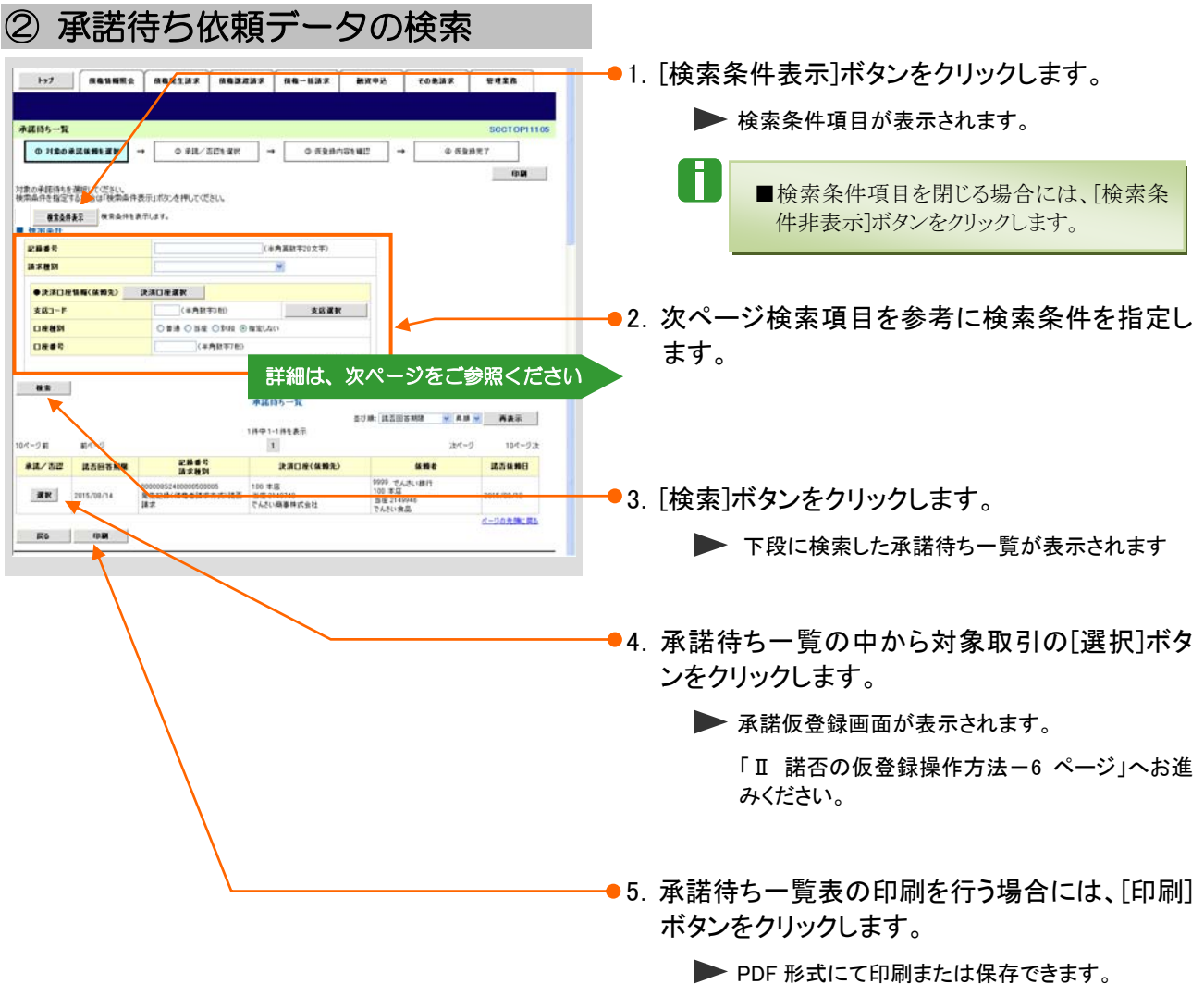

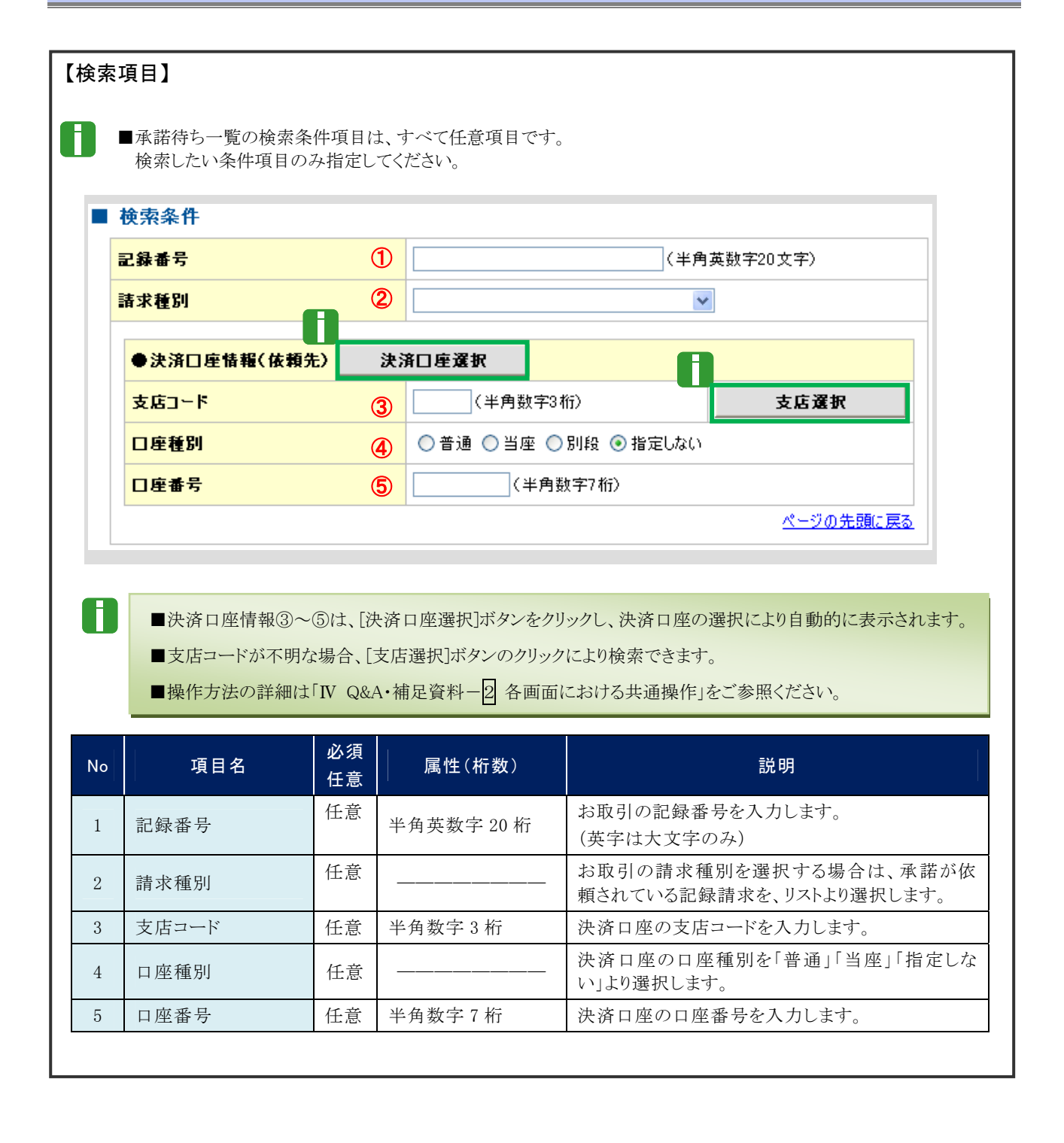

# 2 諾否依頼データを承諾で仮登録

ここでは 諾否依頼データを承諾で仮登録申請する手順について説明します。

N ■承諾待ち状態で承諾期限が過ぎますと、否認の意思表示がされたものとして扱われますので ご注意ください。

#### ① 依頼データの承諾を仮登録 1.選択した依頼データの表示内容を確認します。 安生記録(情報表)請求未請報告録  $\boxed{\begin{array}{c} 0.0180403499870 \\ \end{array}} \rightarrow \boxed{\begin{array}{c} 0.806{\times}509888 \\ \end{array}} \rightarrow \boxed{\begin{array}{c} 0.0248974910 \\ \end{array}} \rightarrow \boxed{\end{array}}$ **0 所登時充了** ー<br>「発生記録事情を簡め内容は以下の通りです。」<br>解答期限やい事情はとは否認を行ってください。<br>事情を行う場合、「非該の確認へ(被食録)」ポタンを押してください。<br>お認定行う場合、「否認の確認へ(依食録》)」ポタンを押してください。 <u>全て表示 ま</u>まの容ものが見ます。<br>■ 決済口座情報(請求者情報) ●2. 必要に応じて「コメント」を全半角 250 文字以内 **HREER** で入力します。 法人名/保人事業者名 でんだい精美特式会社 2005 でんさいまけ 100 本店 当住 2143740 テンチ(ソ32)  $\overline{u}$ ベージの先後に戻る ■ 基本情報 A. IN IR Millet, No. ■承認者への連絡事項等にご利用くださ **RBOR BRENCHO** 20.000.000 い。 支配期日 2015/11/20 -- $\blacksquare$ **BRNRXE** ● 夜の時は、後期全国を修復者へ支払います。 **SERREE** \*KNBX\* <br>実社期日がでんさいネットの業務規程に検定する一定の日に当る場合は、望営業 **BARKMELLAY BREOKO** ●3. [承諾の確認へ(仮登録)]ボタンをクリックしま **MR-19K9** □を聞きを契約等支払方法文章 |<br>|この後悔は、実は<mark>病理で定める場合を除き、電子記録情報法第62条に検定する</mark>コ屋間送会法項の方法により支払います。 す。 PACHUREE この時間は、20日前も行いとができません。課題記録を评わない分割記録は実施程で定める場合を探い、覚悟設定記録。 ボージの先後に戻る ■ 情感者情報 ▶ 承諾仮登録確認画面が表示されます。 **法人名/保人事業者名** でんさいが事件式会社  $\overline{\mathbf{u}}$ 9999 人さいまけ 100 半店 当屋2149740 9つか()39) <- 0の先後に関 **B MARK** ■否認する場合には、「Ⅲ こんな時には一1 法人名/保人事里者名 い食品 でんさい銀行 100 本店 百座2140046 テンチ()3762 oe 諾否依頼データを否認で仮登録したい」を ページの先後に関わ .<br>- ease ご参照ください mise **BOX まる 東部の確認へく長登録) 古説の確認へく仮登録)**

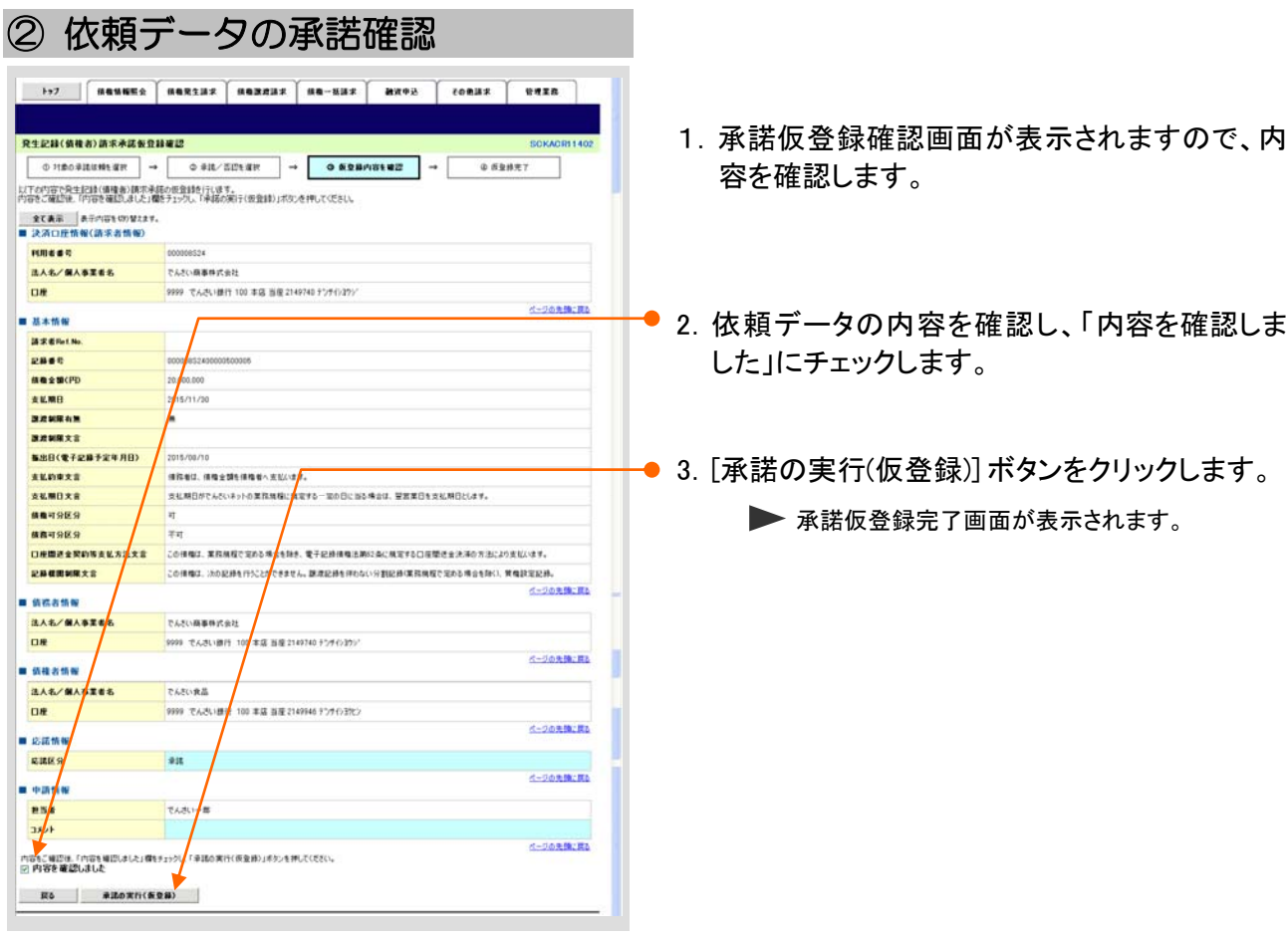

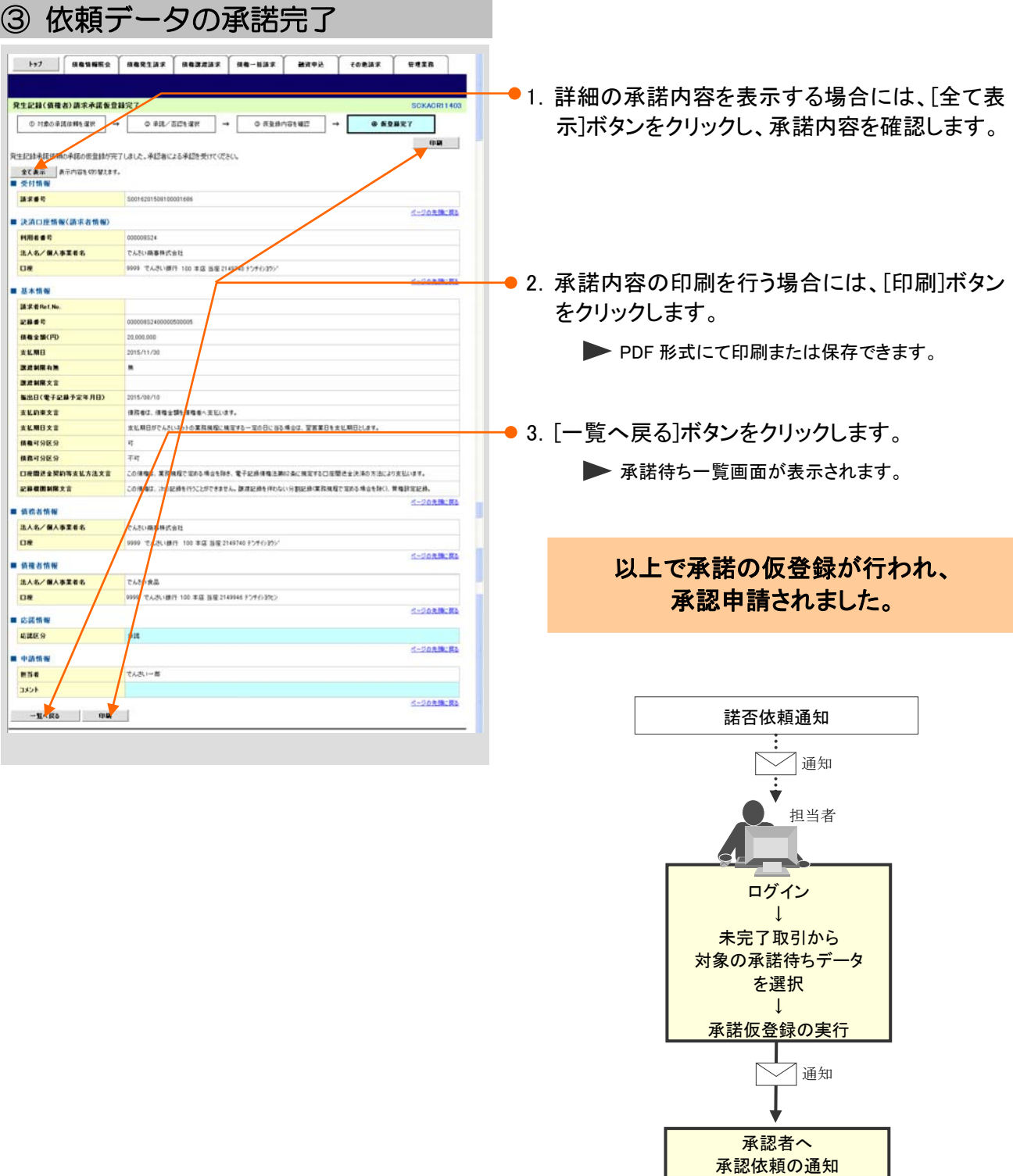

# $\text{III}$  こんな時には

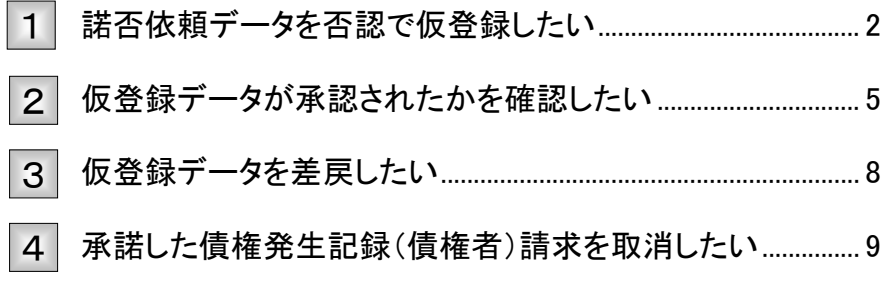

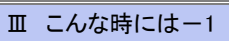

n

# 1 諾否依頼データを否認で仮登録したい

ここでは 諾否依頼データを否認で仮登録申請する手順について説明します。

■依頼データの選択方法につきましては、「Ⅱ 諾否の仮登録操作方法--1 諾否依頼データの検索」 をご参照ください。

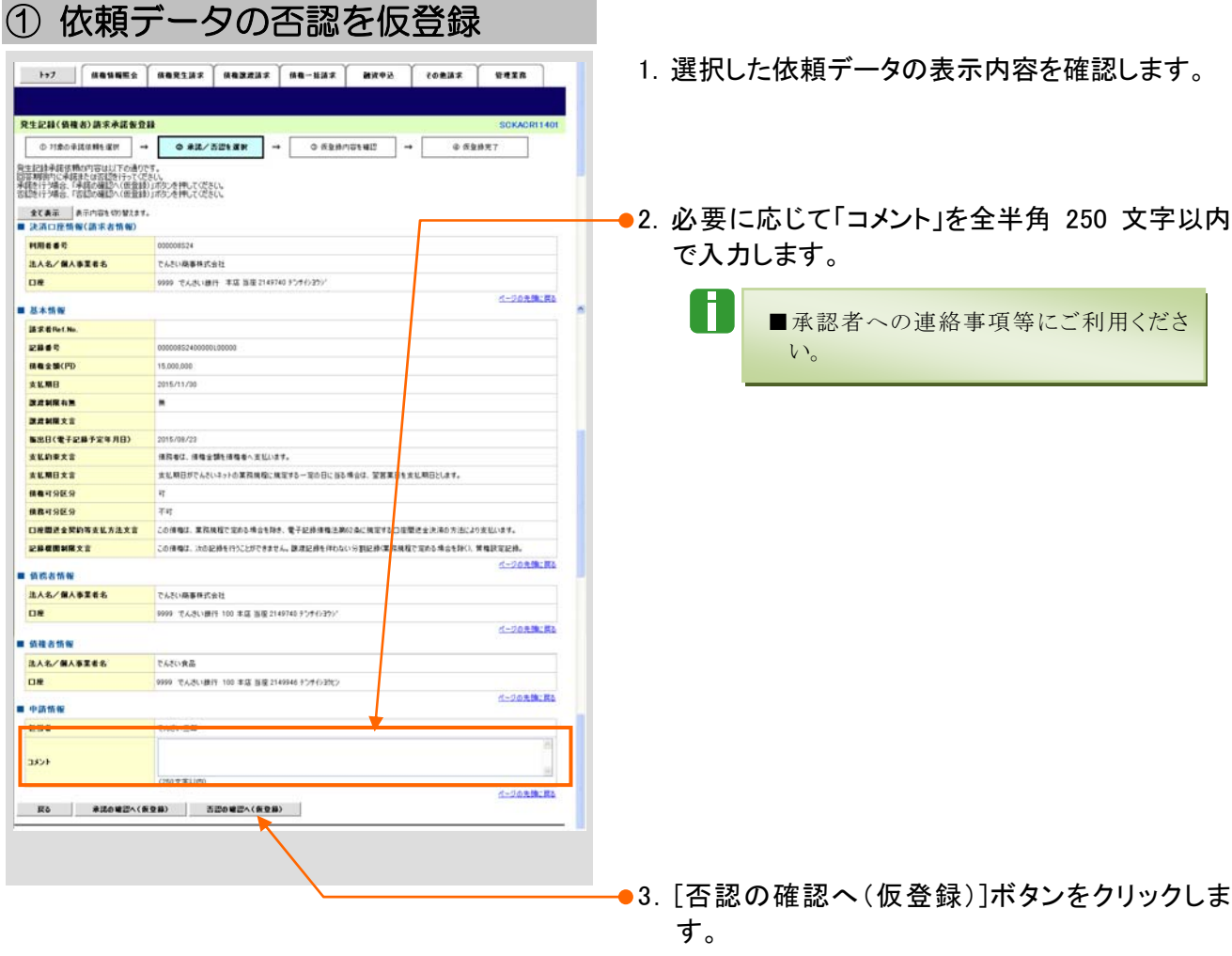

▶ 否認仮登録確認画面が表示されます。

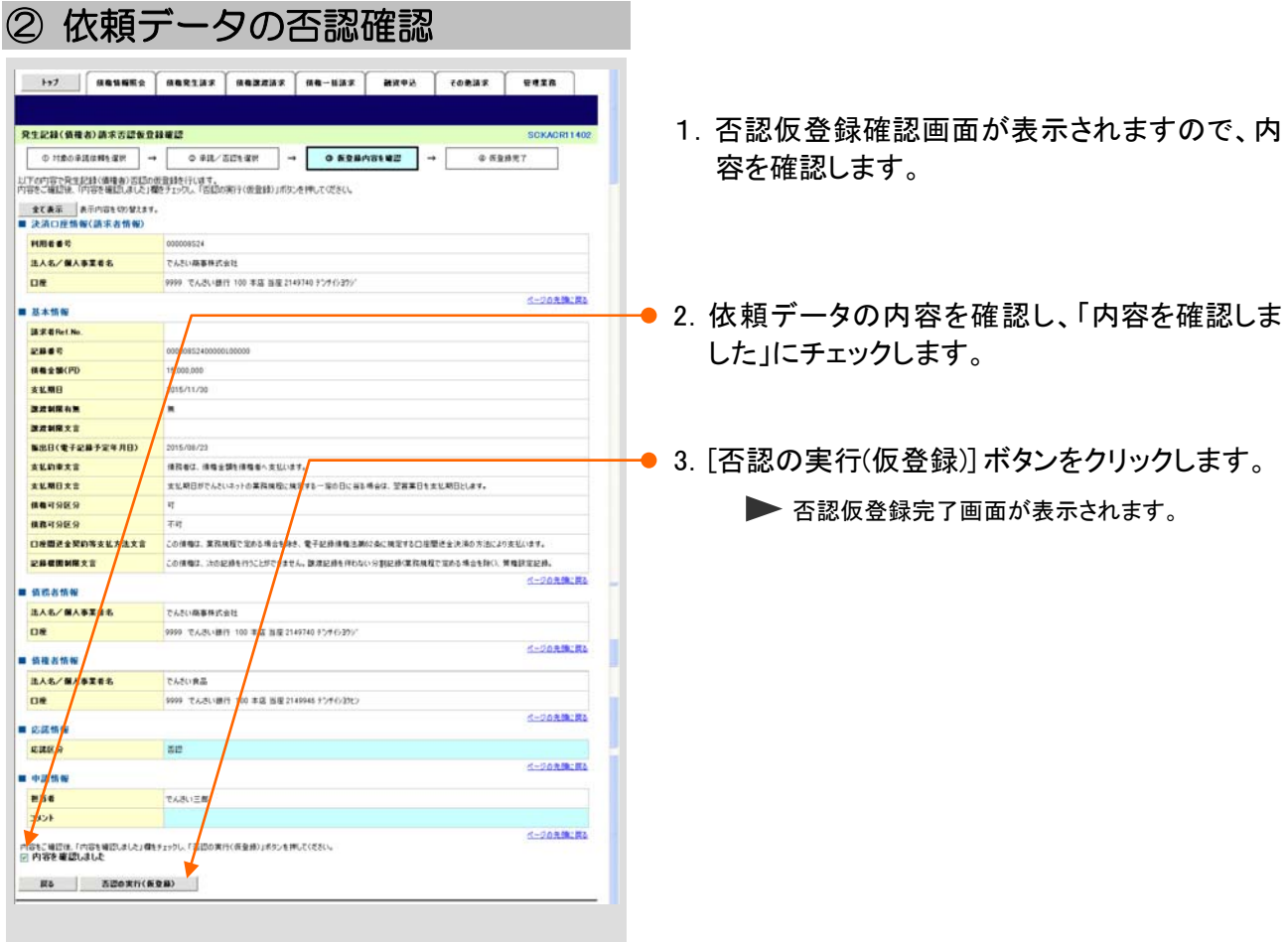

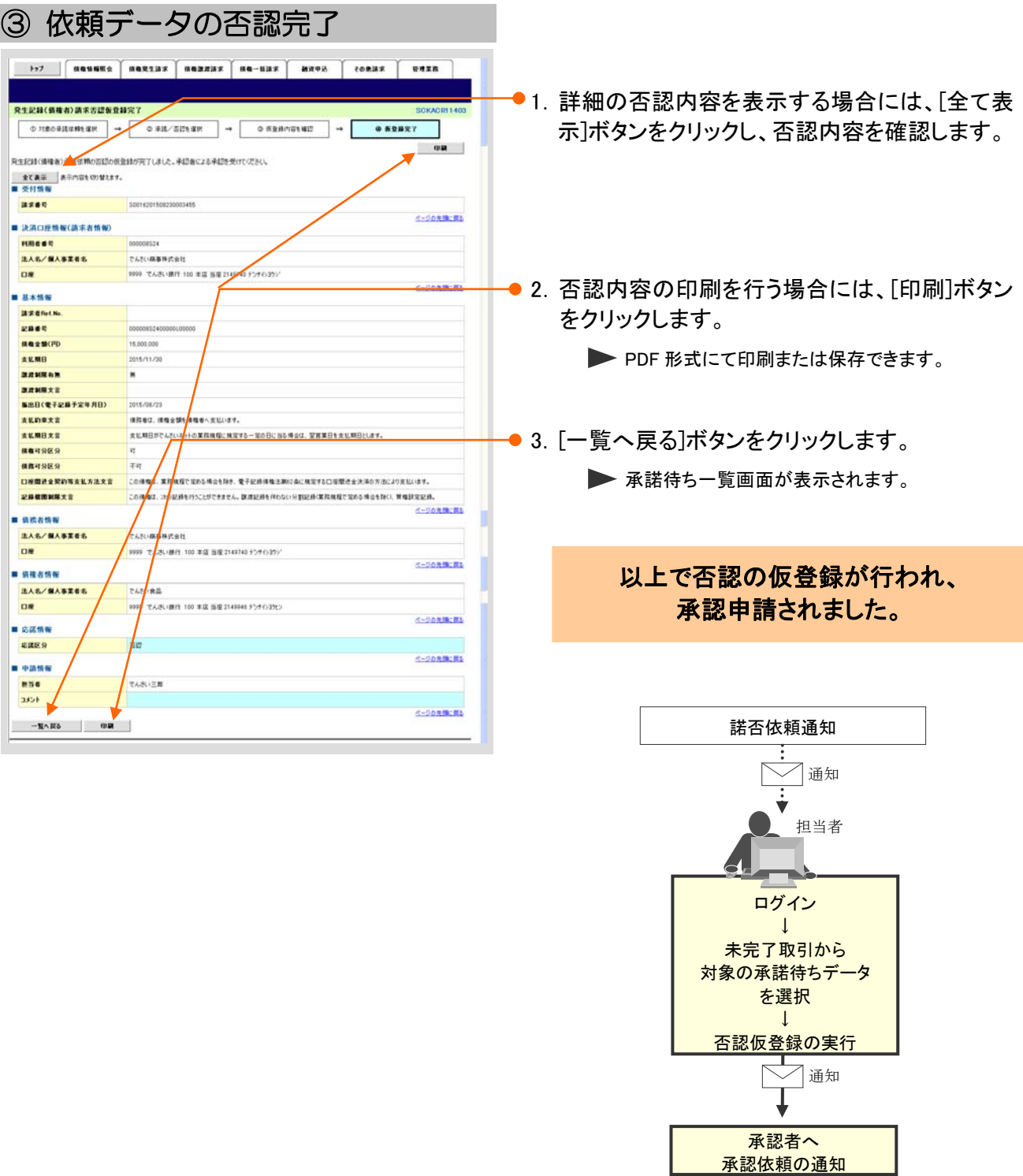

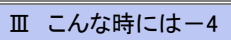

# 2 仮登録データが承認されたかを確認したい

ここでは 仮登録データが承認されているかを担当者が確認する手順を説明します。

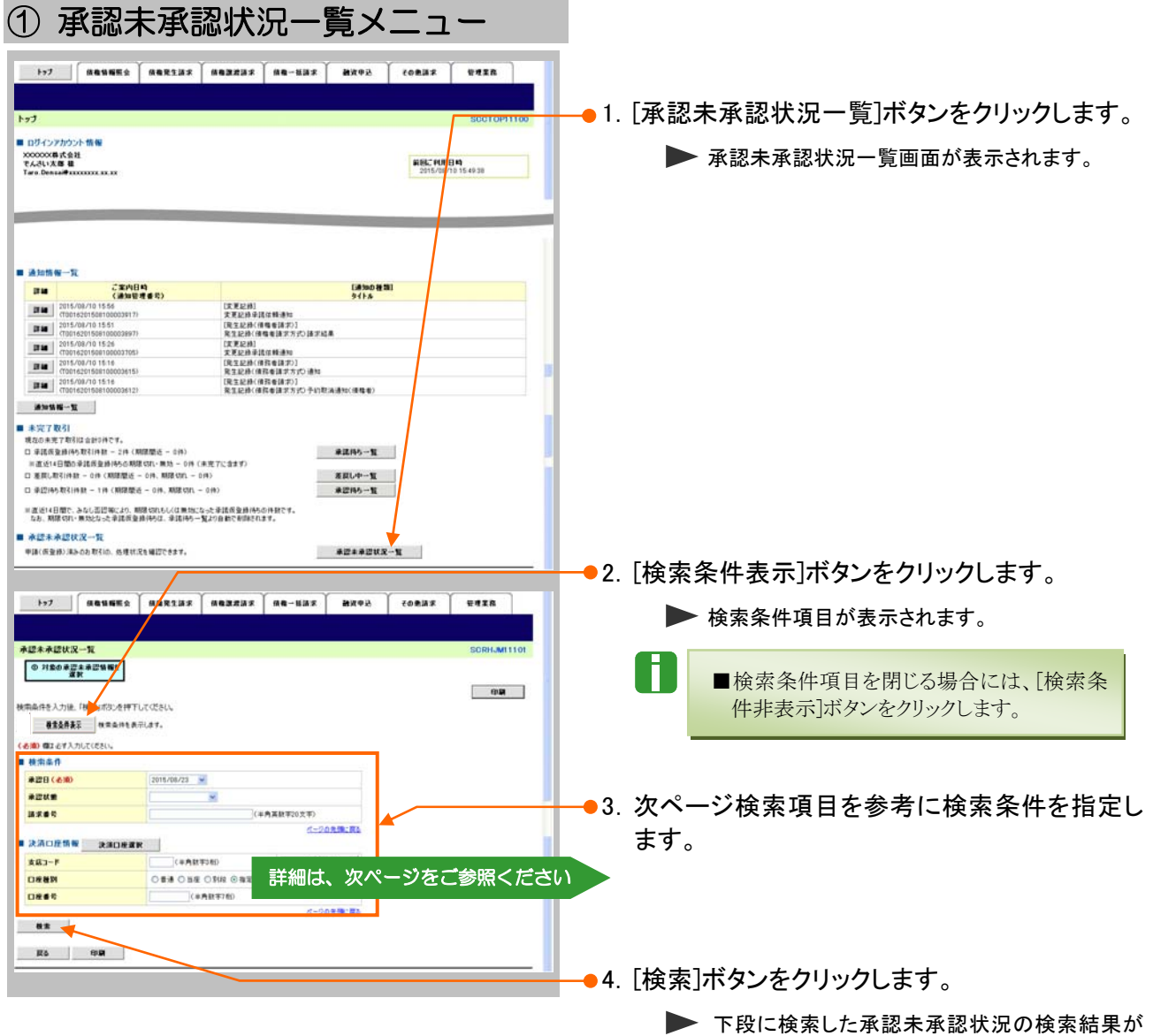

表示されます。

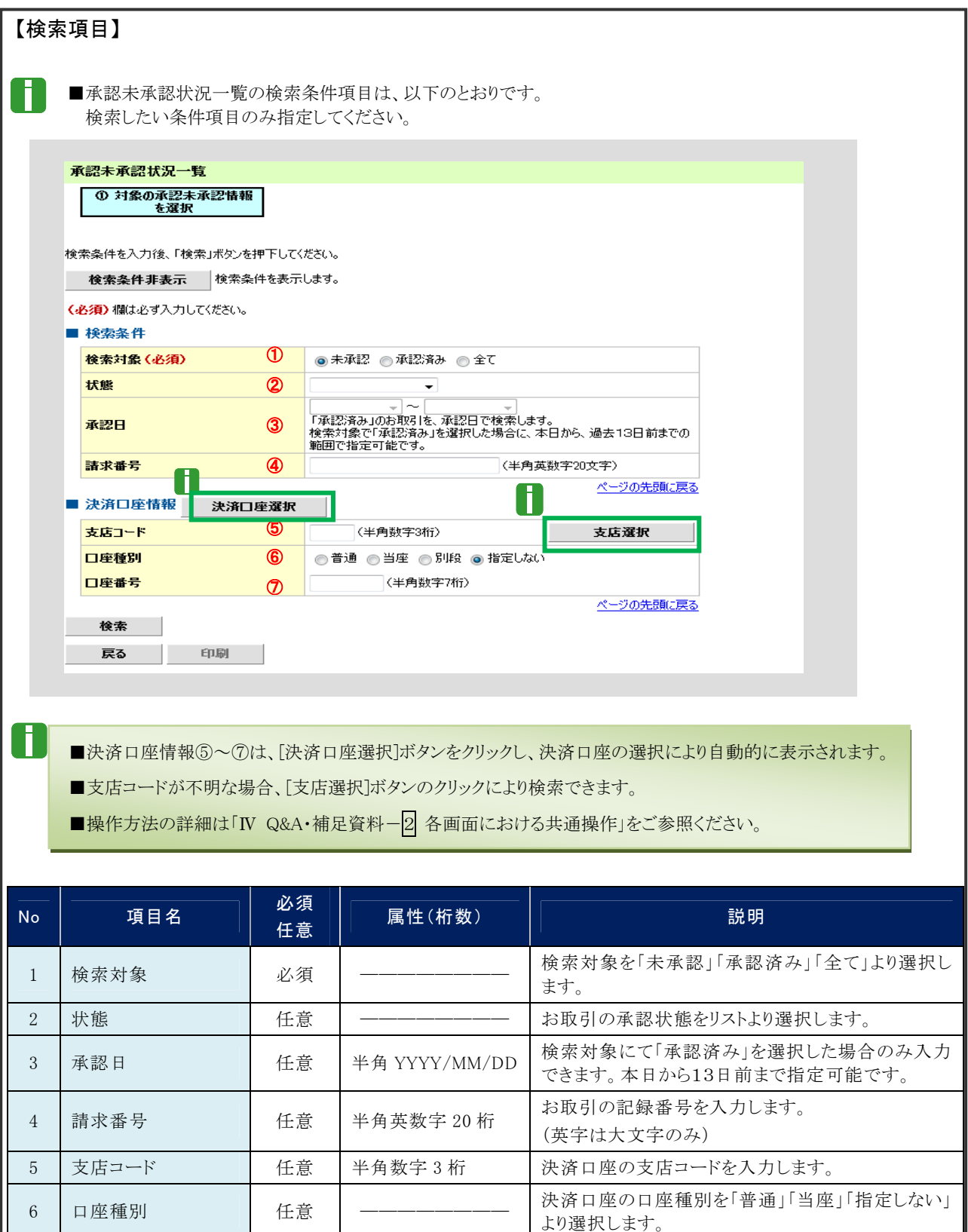

7 口座番号 | 任意 半角数字7桁 | 決済口座の口座番号を入力します。

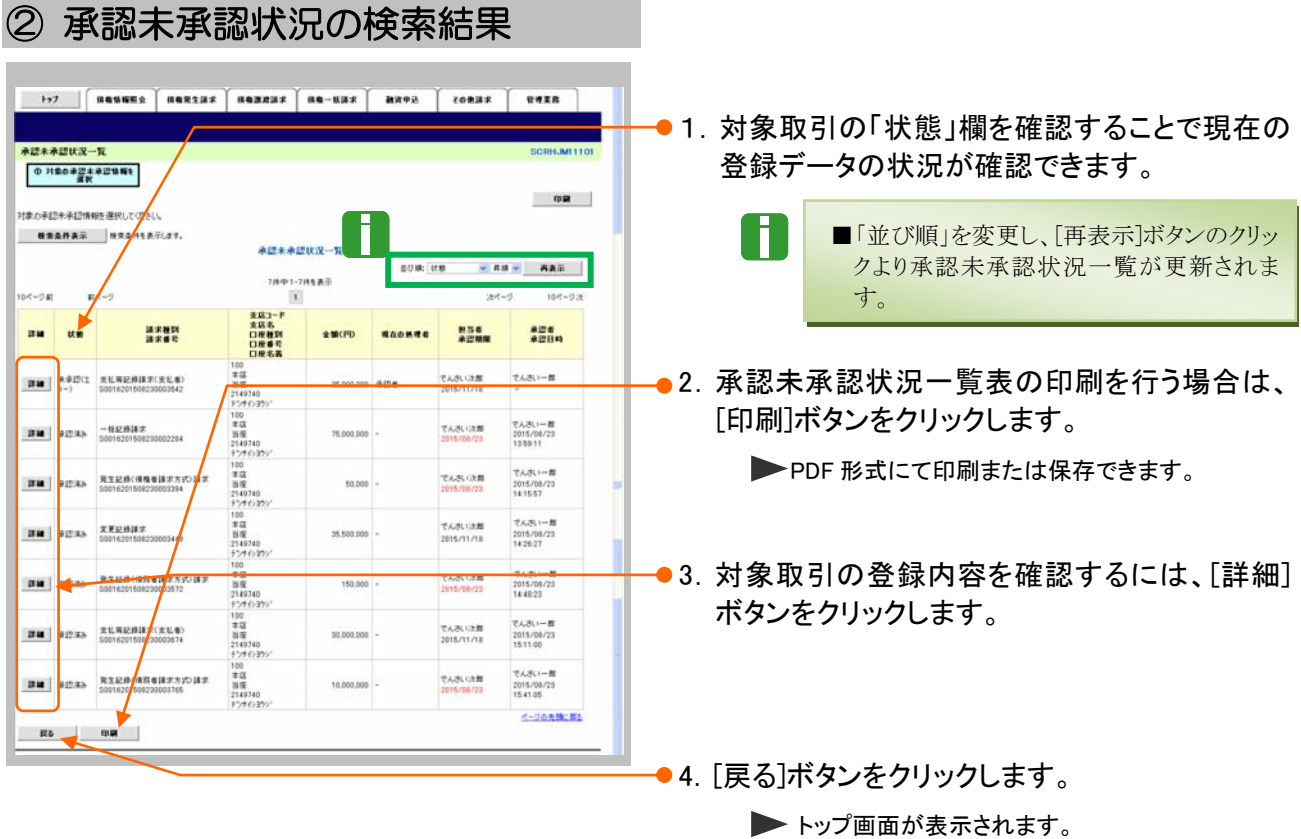

仮登録データの状況確認が終了しました。

# 3 仮登録データを差戻したい

ここでは 承認者が仮登録データを担当者へ差戻す手順を説明します。

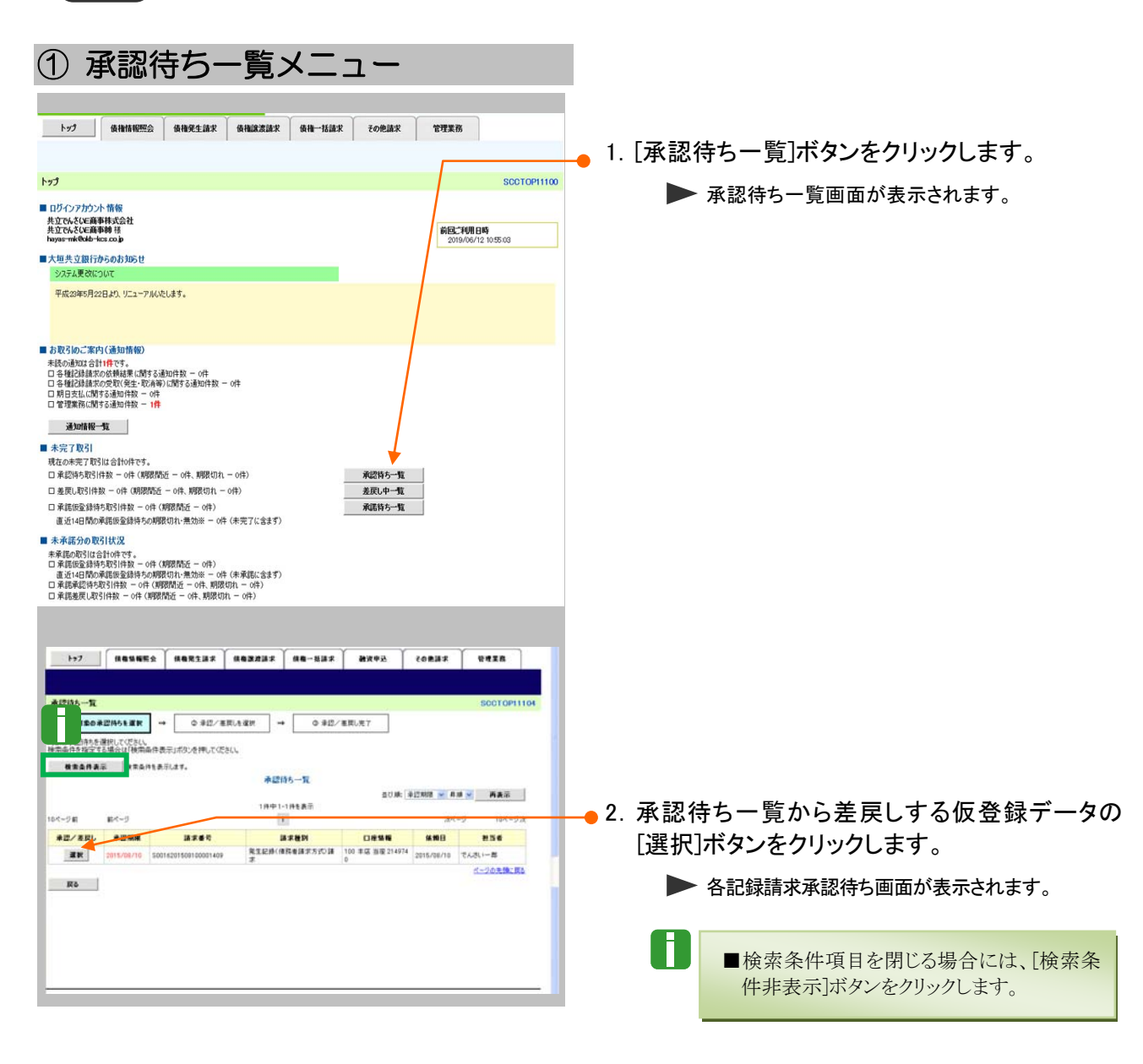

Ⅲ こんな時にはー8

3.各記録請求承認待ち画面で、[差戻しの実行] ボタンをクリックします。

差戻し手順について、操作マニュアル「承認編」の 「Ⅲ こんな時には一1 記録請求仮登録データを 差戻したい」をご参照ください。

仮登録データの差戻しが終了しました。

# 4 承諾した債権発生記録(債権者)請求を取消したい

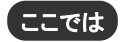

ここでは 債務者が承諾した債権発生記録(債権者)請求データを取消す手順を説明します。

A

■債務者が承諾した債権発生記録(債権者)請求データは、債権の振出日以降に変更記録により取消 が行えます。

 $\blacksquare$ ■ 債権発生記録請求データに債権譲渡請求、融資申込、変更記録、支払等記録が発生している場 合、債権発生記録請求データの取消はできませんのでご注意ください。

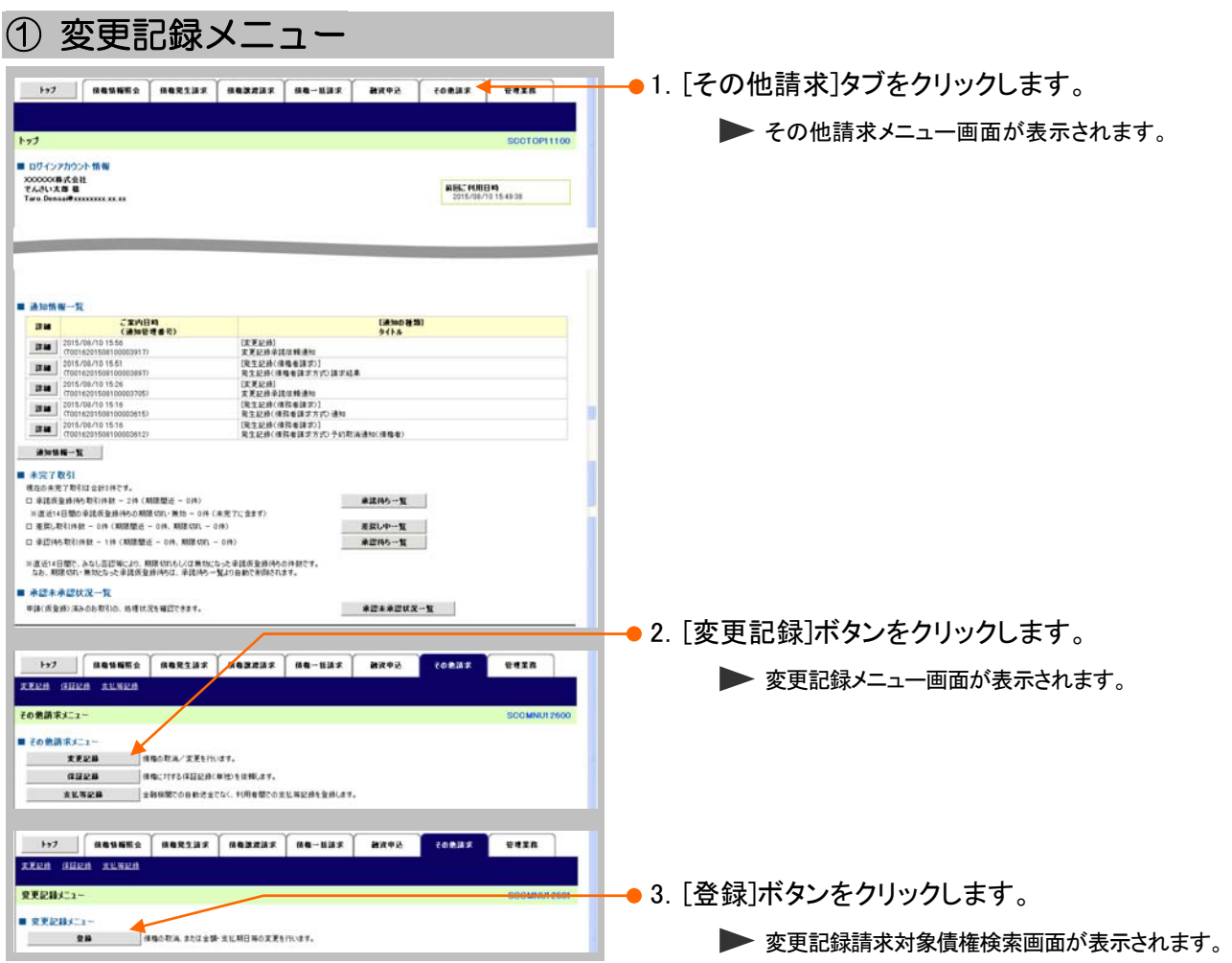

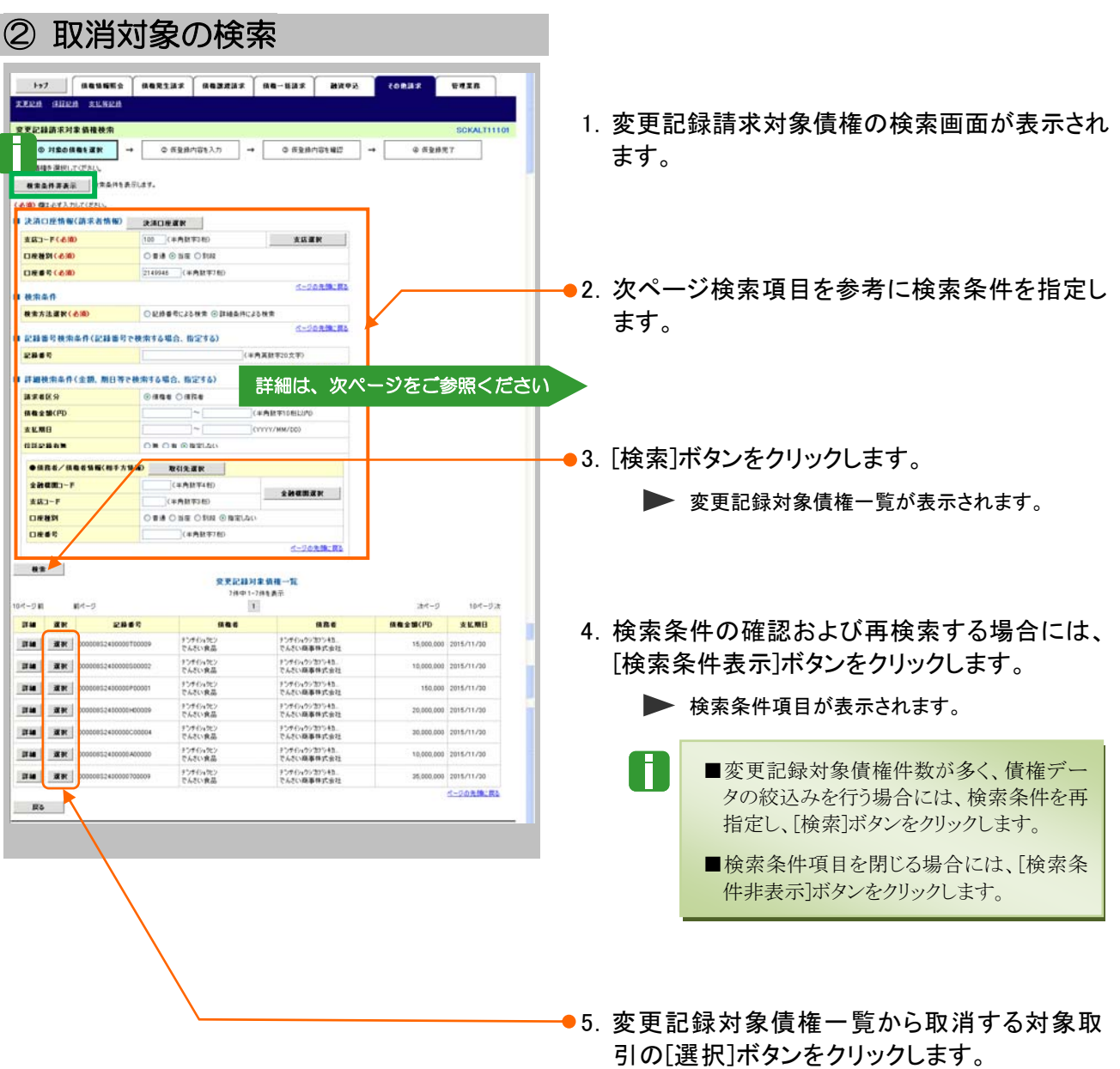

Ⅲ こんな時にはー10

▶ 変更記録請求仮登録画面が表示されます。

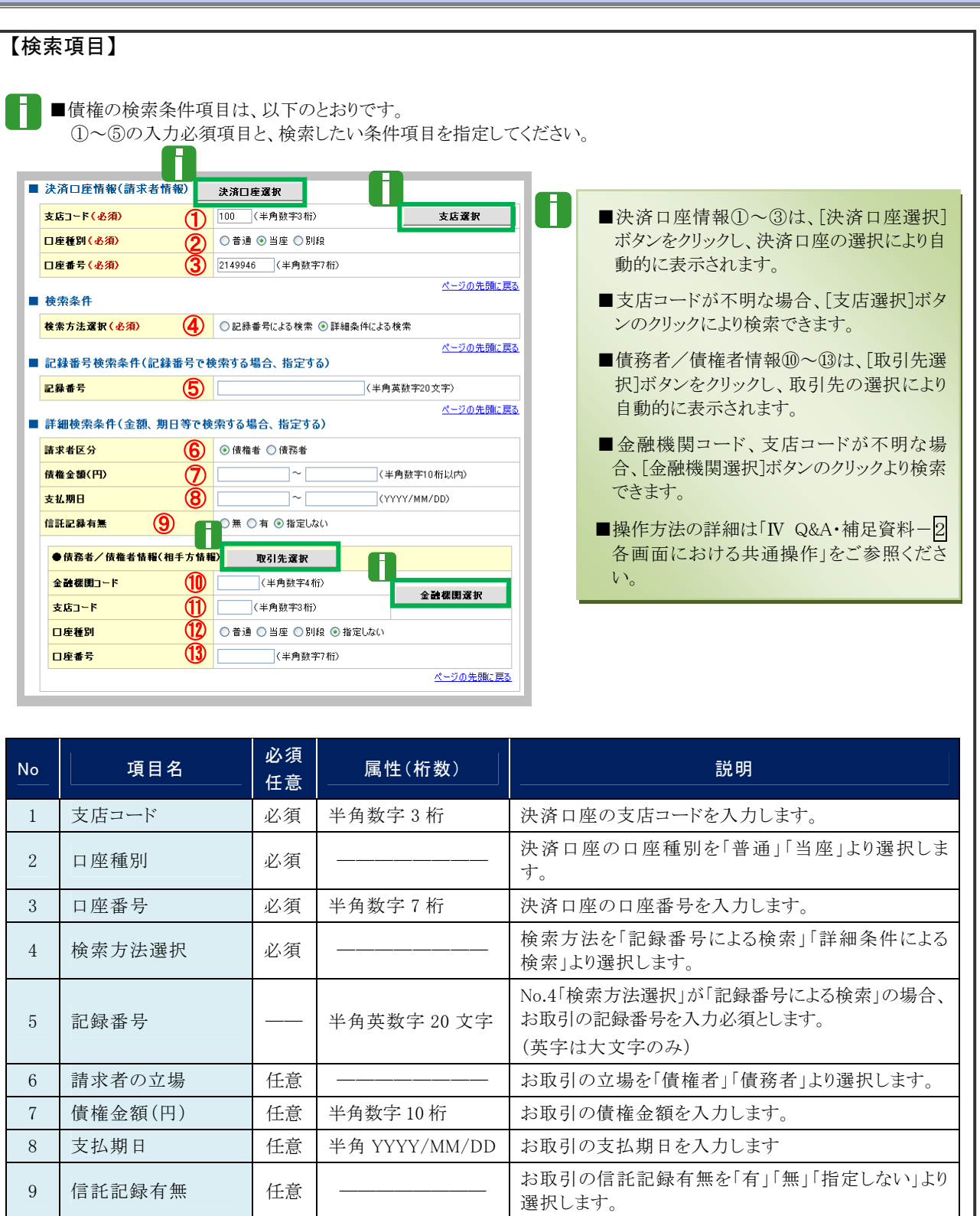

■債権金額(円)により検索する場合には、最小額および最高額の両項目を指定してください。

10 金融機関コード | 任意 | 半角数字 4 桁 | お取引先の金融機関を入力します。 11 支店コード | 任意 | 半角数字 3 桁 | お取引先の支店コードを入力します。

13 | 口座番号 | 任意 | 半角数字 7 桁 | お取引先の口座番号を入力します。

Ⅲ こんな時にはー11

12 口座種別 | 任意 | ––––––––– お取引先の口座種別を「普通」「当座」より選択しま

す。

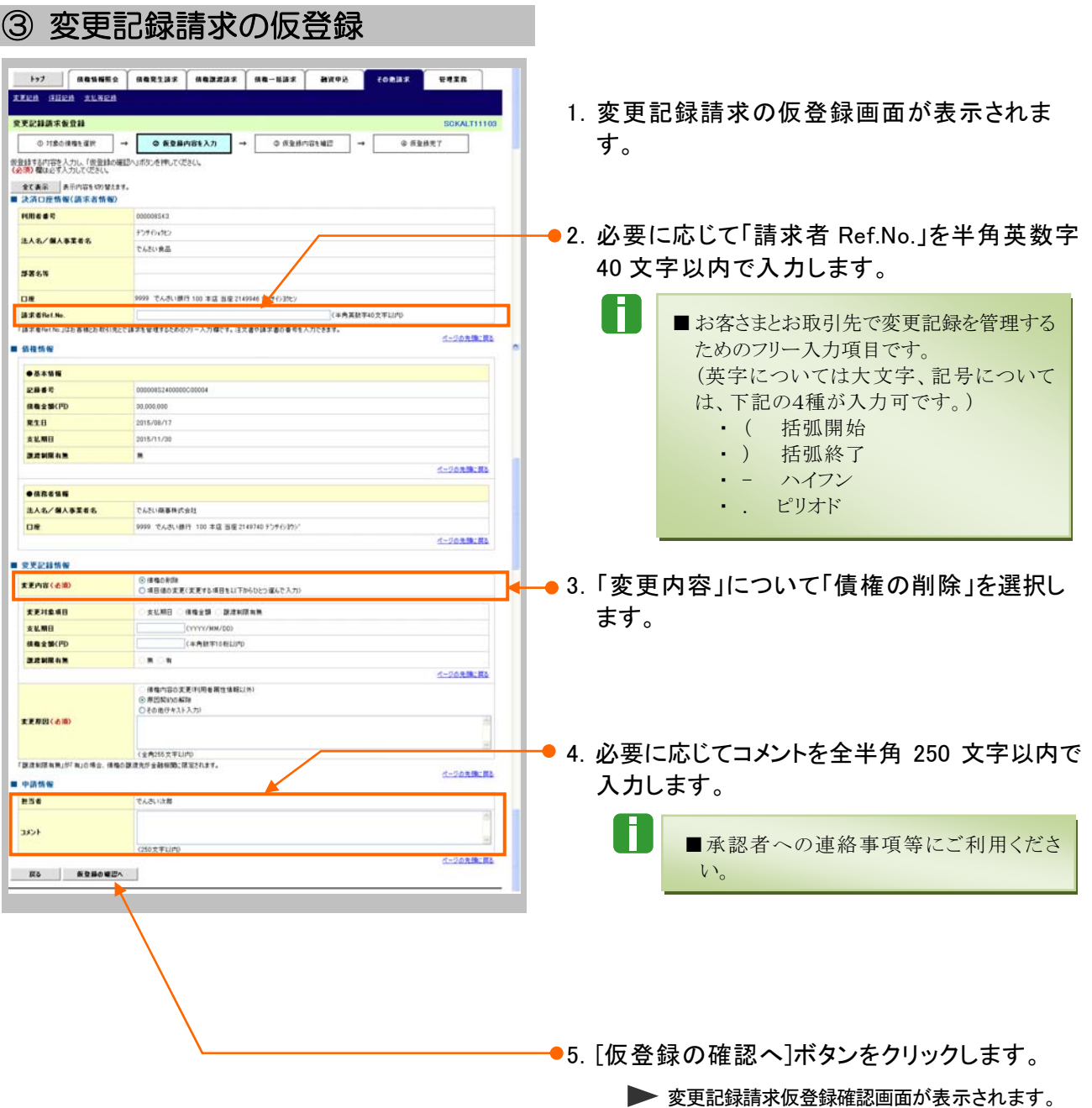

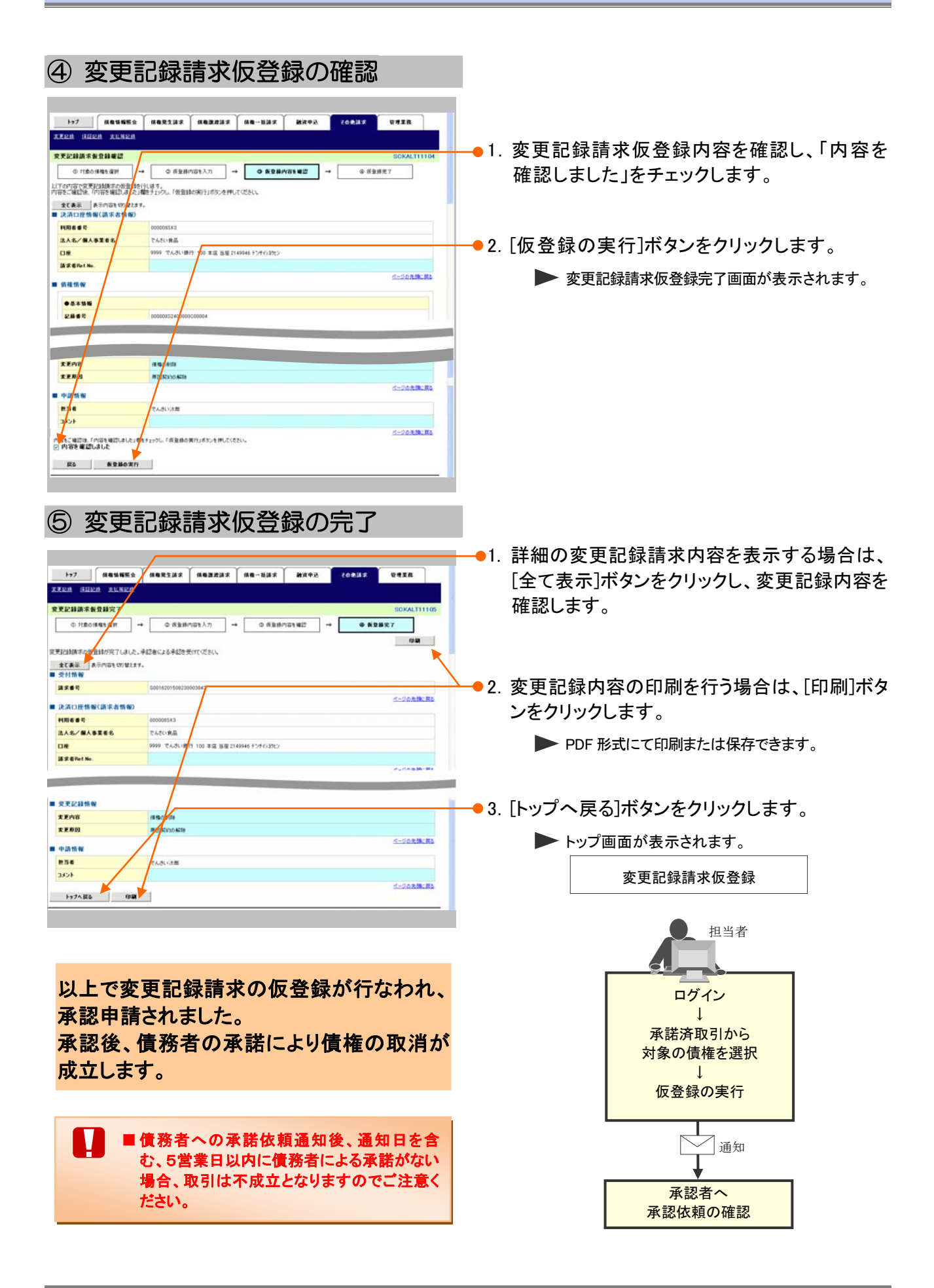

Ⅲ こんな時にはー13

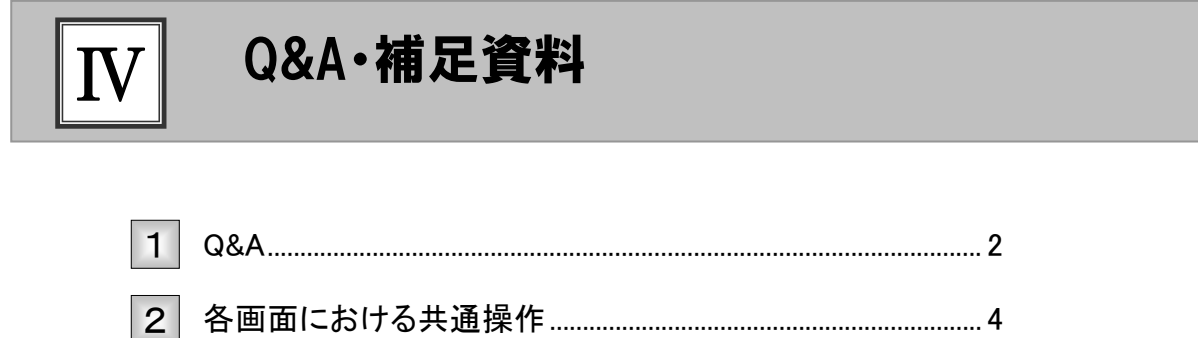

## **Q&A**

## <sup>Q</sup>1 承諾/否認の仮登録後、承認されないとどうなりますか?

■承認期限を超過すると、差戻し処理のみ行える状態となります。 承認者より差戻されたデータを修正することで再利用することが可能となります。

### <sup>Q</sup>2 差戻されたデータを誤って削除しました。復元することはで きますか?

■一度削除したデータについては、復元することができません。 再度、新規にデータ登録作業から行ってください。

### <sup>Q</sup>3 承認者へ電子メールが届かないのですが?

■承認者のメールアドレス設定が誤っている場合がございますのでお客さまのシステム管理者へご 確認ください。

■「作業依頼メール」を受信するユーザーかご確認ください。

◎4 保証記録を承諾しました。取消すことはできますか?

■WEB 画面上からは取消すことはできません。お取引店にご相談ください。

## <sup>Q</sup>5 支払等記録を承諾しました。取消すことはできますか?

■WEB 画面上からは取消すことはできません。お取引店にご相談ください。

## ◎6 変更記録を承諾しました。取消すことはできますか?

■承諾した記録をでんさいサービスからは取消すことはできませんが、再度変更記録を行うことで、 変更前の内容に修正できます。

■通知日を含む5営業日以内に利害関係者が承諾を行わないと成立しませんのでご注意ください。

# 2 各画面における共通操作

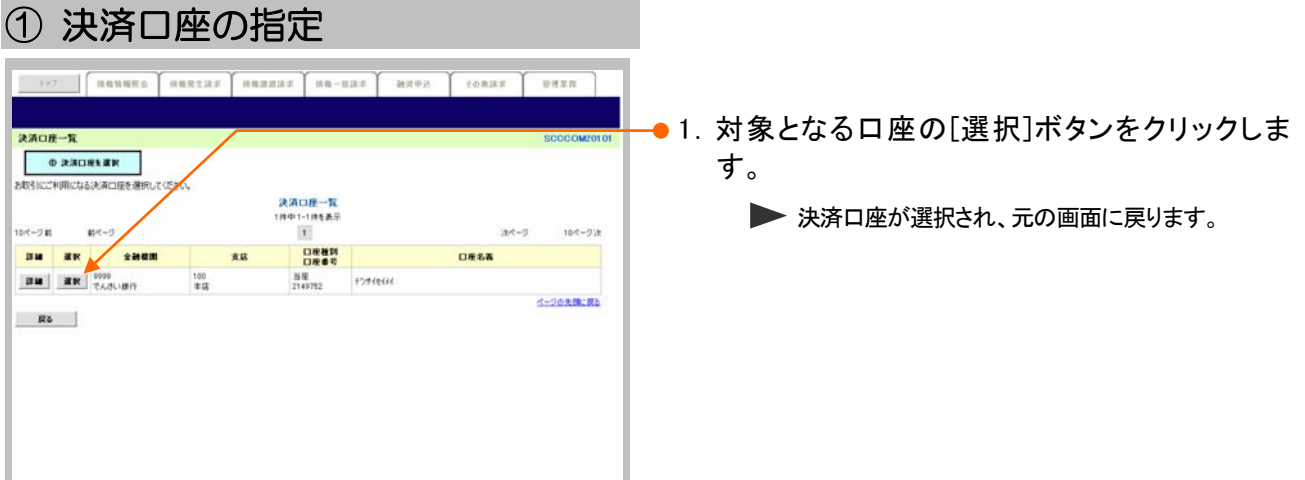

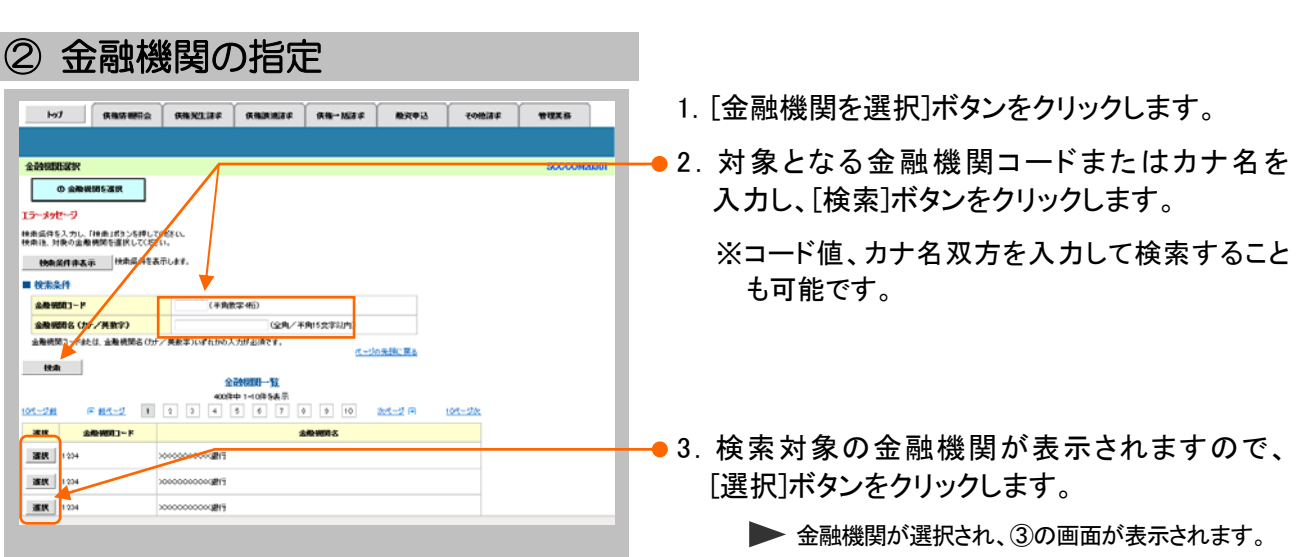

#### ③ 支店の指定 1. [支店を選択]ボタンをクリックします。 トップ 演座情報用会 横程先生請求 黄福鏡表請求 横幅一倍請求 融資申込 その他請求 皆理業務 ●2.対象となる支店コードまたはカナ名を入力し、 **SER ◎ ① 无店在選択** [検索]ボタンをクリックします。  $15 - 666 - 5$ <br>横索条件を入力し、「横索」ボタンを押して<br>検索後、対象の支店を選択してください。 ※コード値、カナ名双方を入力して検索することも **機業条件非表示 検索条件を** ■ 金融機関情報 可能です。 全线线网名 ー<br>ベージの先頭に戻る ■ 検索案件 (半角数字3番) |<br>|住角/半角15大学以内) .<br>Komunis 除素  $\begin{array}{r} \textbf{X,B--B} \\ \textbf{0,B--C--C} \\ \hline \textbf{0,B--C--C} \\ \hline \textbf{0,B--C--C} \\ \hline \end{array}$ .<br>Mustan  $108 - 58$ ● 3. 検索対象の支店が表示されますので、[選択]  $\begin{array}{c|c|c|c|c} \hline \text{max} & \text{min} & \text{min} & \text{min} \cr \hline \text{max} & \text{min} & \text{min} & \text{min} \cr \hline \text{max} & \text{min} & \text{min} & \text{min} \cr \end{array}$ **xE6** 北海道大陆 ボタンをクリックします。 ar<sup>4</sup> 北海道支店 XX出張所 <br>北海道文店 XX代理店 **通訳** 001 ▶ 支店が選択され、元の画面に戻ります。 選択 002 \*\*\*\* -<br>秋田文店

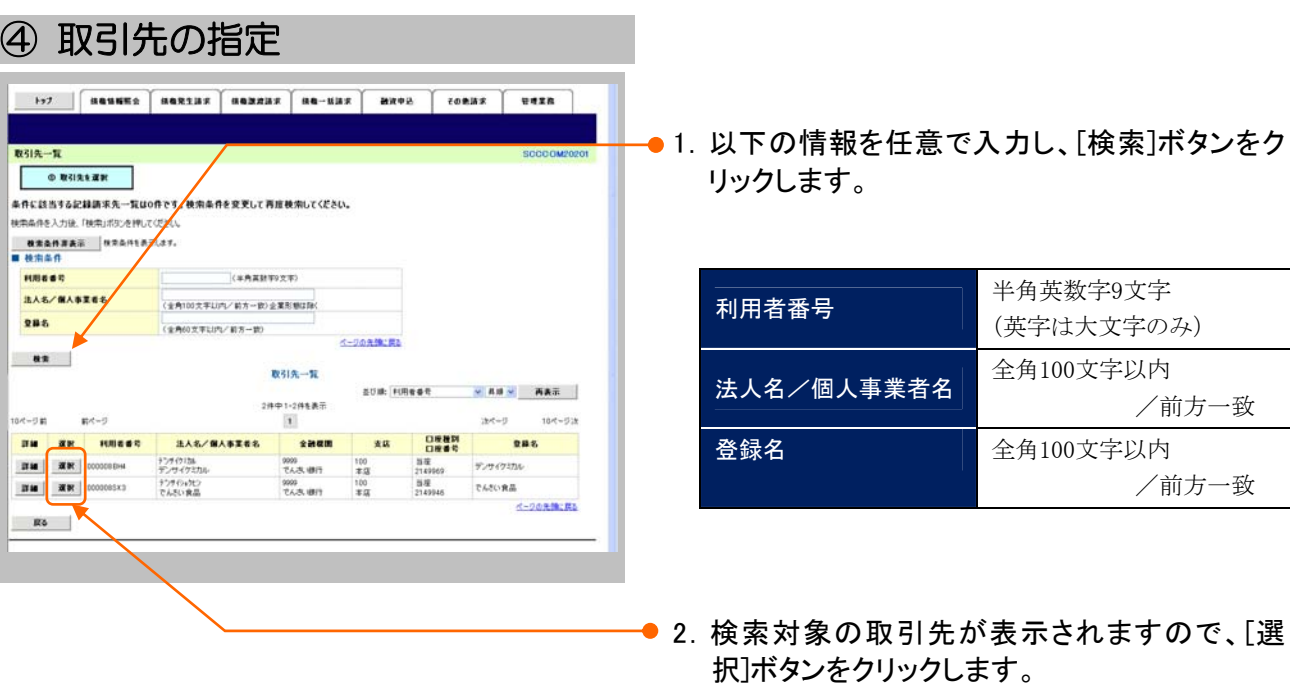

▶ 取引先が選択され、元の画面に戻ります。

このマニュアルに記載されている事柄は、将来予告なしに変更する ことがあります。

『でんさいサービス』操作マニュアル

### 承諾編

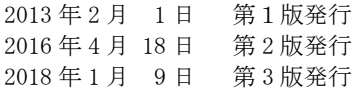

本マニュアルは、著作権法上の保護を受けています。 本マニュアルの一部あるいは全部について、大垣共立銀行の許諾 を得ずに、いかなる方法においても無断で複写・複製することは禁 じられています。

### 《電話でのお問合せ先》

OKメイトテレホンセンター

#### 0120-008611

<受付時間>

平日 … 8:00~21:00

土・日・祝休日 … 9:00~17:00

※1月1日~1月3日および5月3日~5月5日は

ご利用できません。